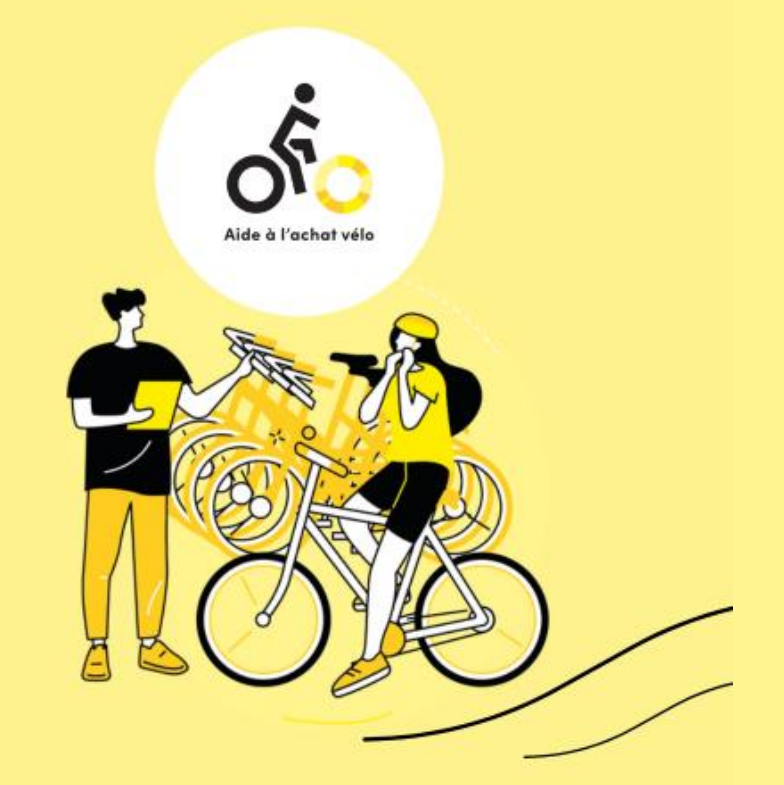

# AIDE À L'ACHAT VÉLO

### FORMATION VÉLOCISTES Compte admin

### Comment procéder en tant qu'usager ?

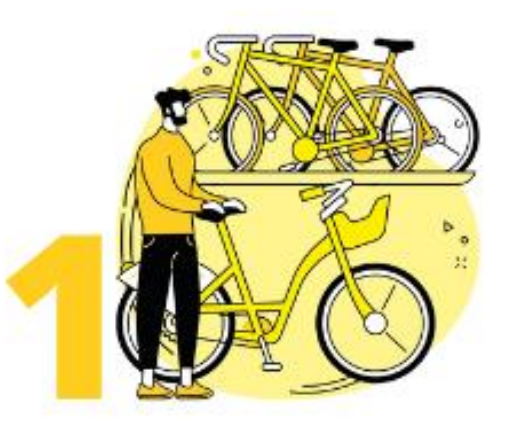

Je fais une demande de devis chez un vélociste partenaire.

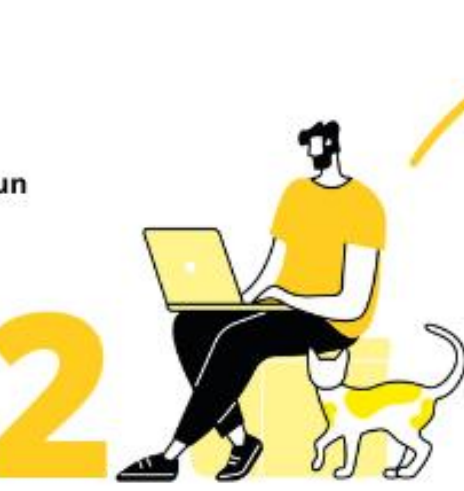

Je réalise ma demande d'aide en ligne sur le site aidevelo.mobilites-m.fr ou lors des permanences en agence de mobilité. Pour cela, je fournis toutes les pièces justificatives attendues.

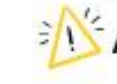

Attention, mon devis n'est valable que 30 jours.

Mes pièces justificatives sont vérifiées. Si mon dossier est validé, je reçois mon ou mes bon(s) d'achat.

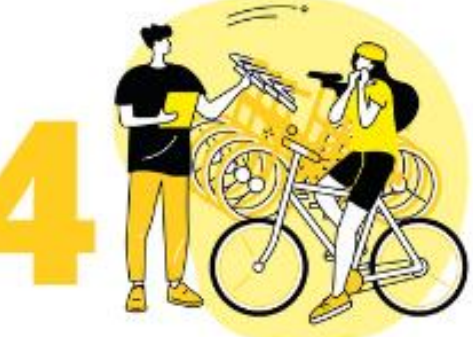

Je retourne chez mon vélociste pour finaliser l'achat.

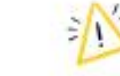

Attention, les bons d'achat ne sont valables que 30 jours.

#### Aide à l'achat de vélo

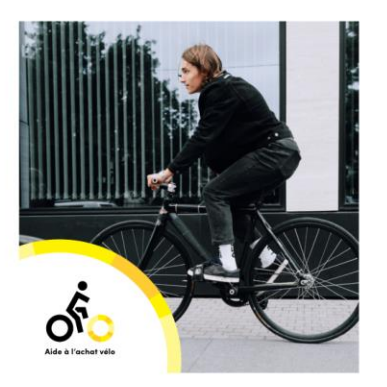

Afin d'encourager les déplacements à vélo et de vous aider dans l'acquisition d'un équipement, le Syndicat Mixte des Mobilités de l'Aire Grenobloise et Grenoble Alpes Métropole proposent une aide à l'achat de vélo.

Mes alertes G

Découvrez les conditions d'éligibilité et les vélos concernés.

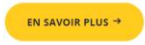

#### Où acheter mon vélo ?

Plusieurs vélocistes, sur l'aire grenobloise sont partenaires de ce nouveau dispositif. Vous pouvez dès à présent consulter la liste des vélocistes partenaires ci-dessous.

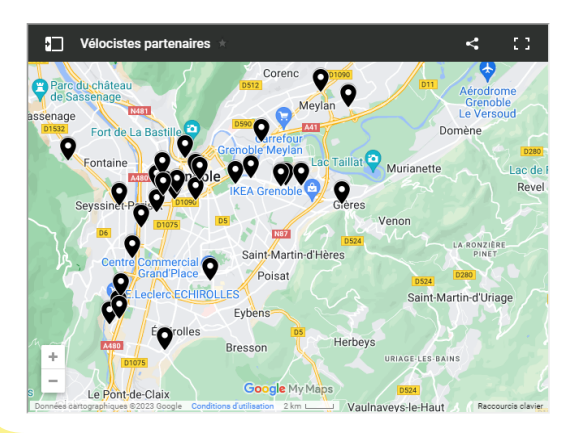

### UN SITE DÉDIÉ ET ACCESSIBLE DEPUIS LE SITE MOBILITE-M

- Description complète du dispositif :
- Recherche de vélociste par liste ou depuisla carte interactive
- Personnes éligibles
- Vélos éligibles
- Aides associées

### Comment procéder en tant qu'agent ?

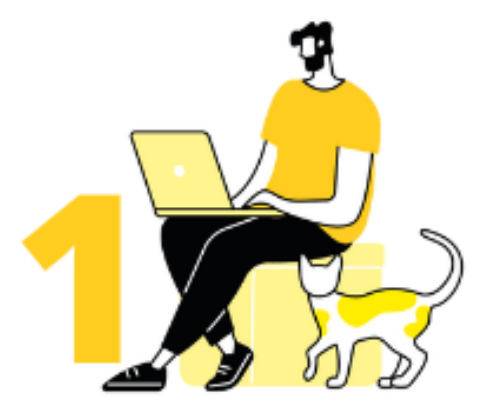

Réception de la demande, J'ai 14 jours pour instruire le dossier.

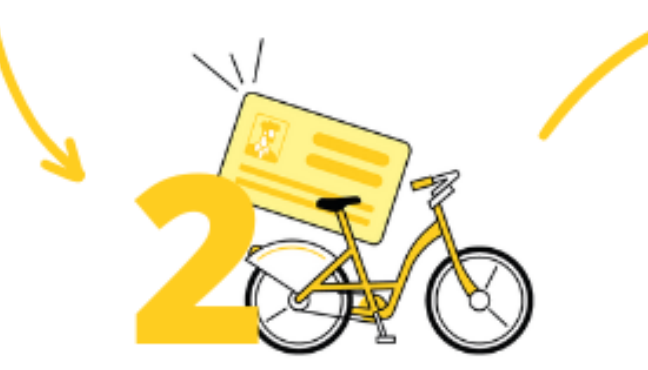

Vérification des pièces jointes (CI, RFRPP, justificatif de domicile, devis,...).

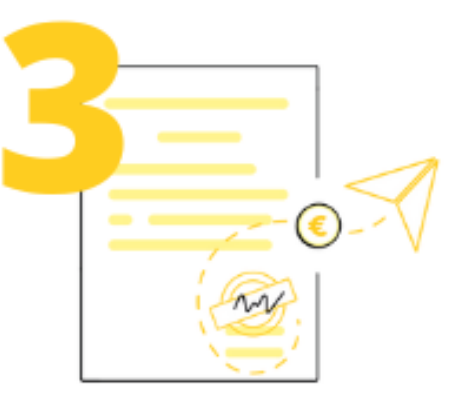

Demande de pièces manquantes ou envoi du coupon par mail.

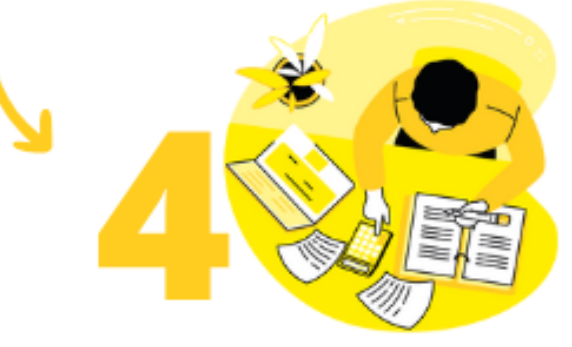

Réception de la facture, vérification, validation. Instruction sous 14 jours.

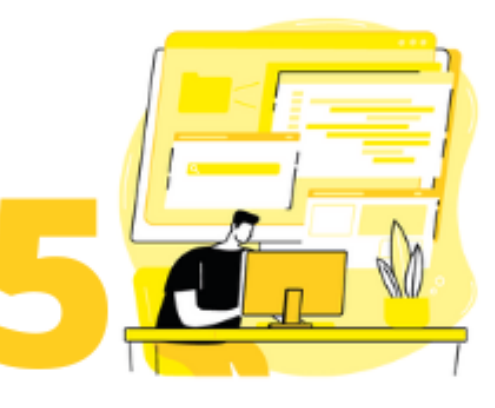

Envoi du récapitulatif des bons à payer par vélociste à SMMAG/GAM.

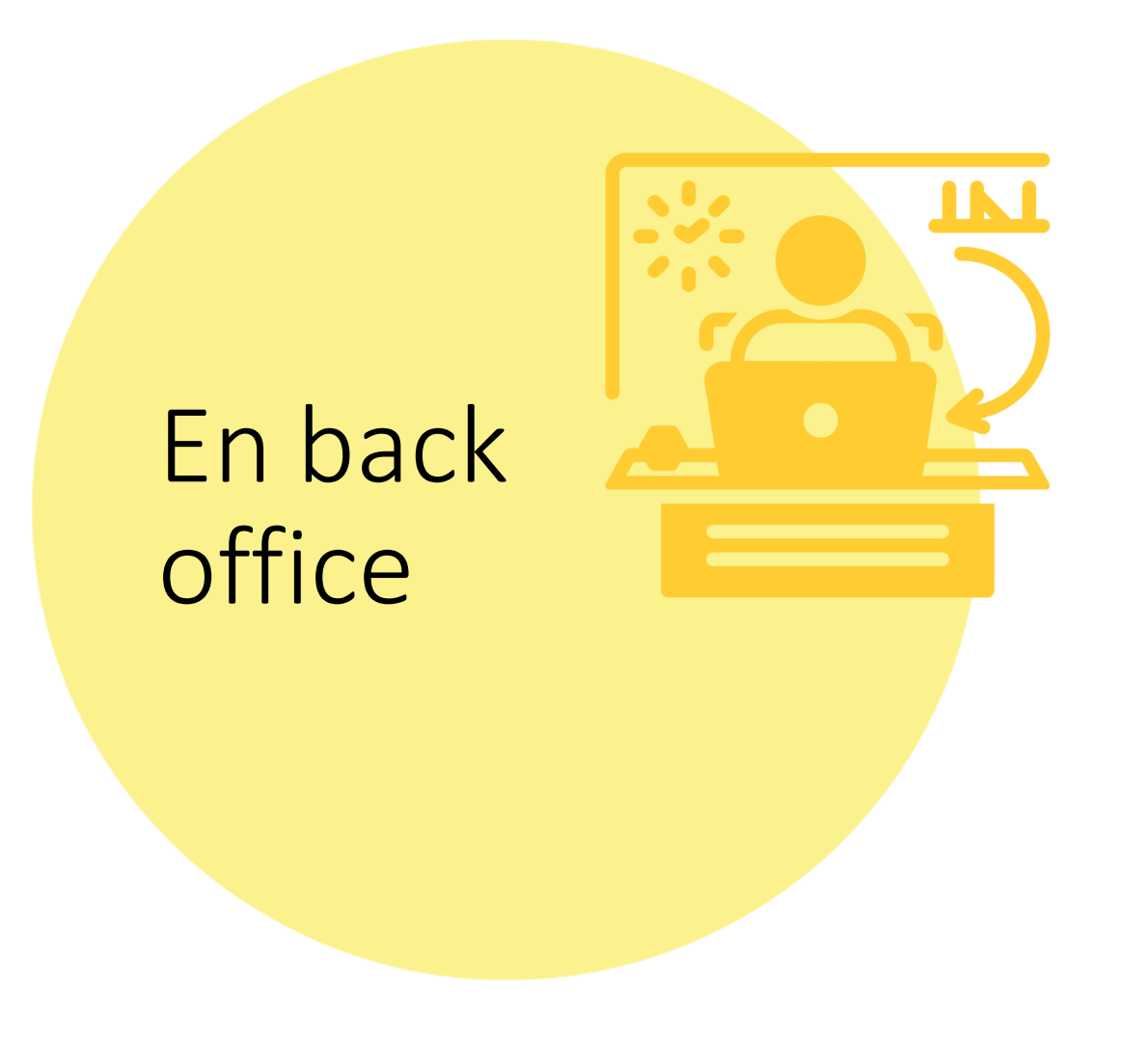

- L'agent instruit les dossiers et traite les demandes reçues :
	- Vérifie les pièces justificatives :
		- ➢ Identité , éligibilitédu demandeur,
		- $\triangleright$  Devis correspond bien à la demande
	- Envoi du coupon au client

• Le client reçoit un mail avec son coupon, il peut se rendre en magasin pour acheter son vélo.

### Comment procéder en tant que vélociste ?

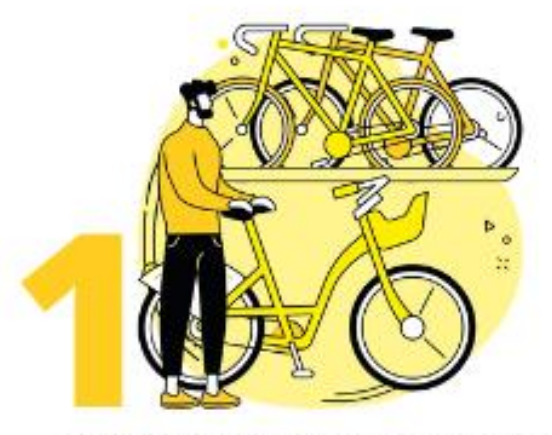

J'émets un devis pour le vélo au nom du client.

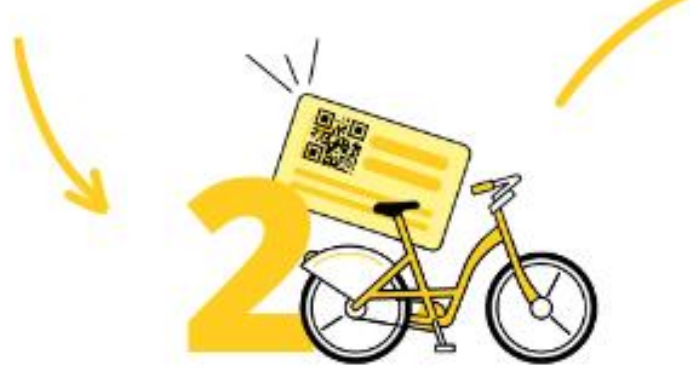

Le client réalise sa demande d'aide et revient avec son coupon où figure le QR code à scanner afin de déduire de sa facture le montant de ses aides. Je lui vends le vélo.

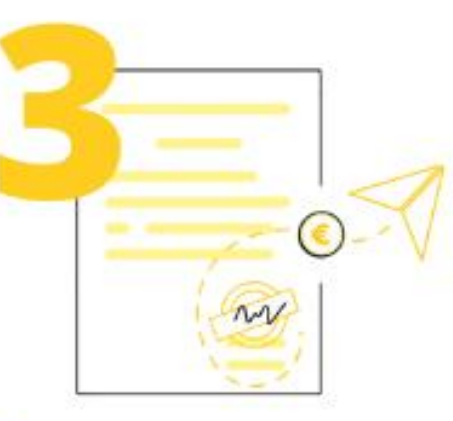

Je dépose la facture de la vente directement dans mon espace en ligne réservé aux vélocistes.

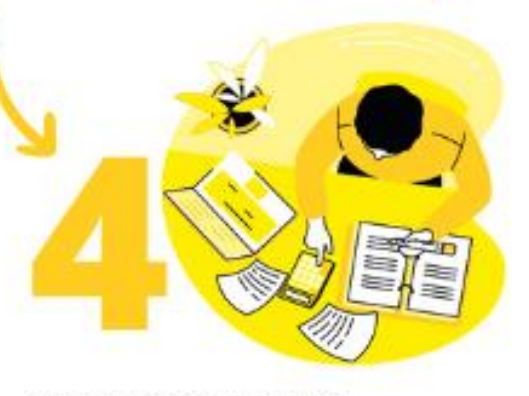

La facture est vérifiée (par les équipes M TAG).

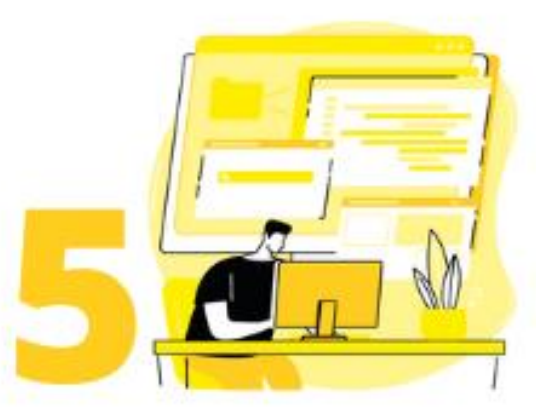

Je réalise mes demandes de remboursement via la plateforme Chorus en réalisant un envoi groupé par mois.

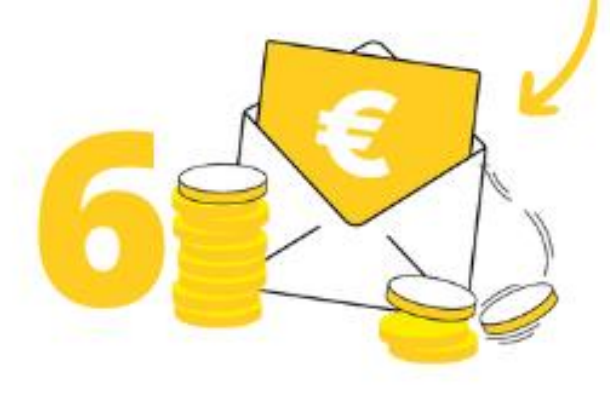

Je reçois les remboursements.

## 01 **JE M'IDENTIFIE**

Accès pour s'identifier directement depuis la page d'accueil, en bas juste avant le footer

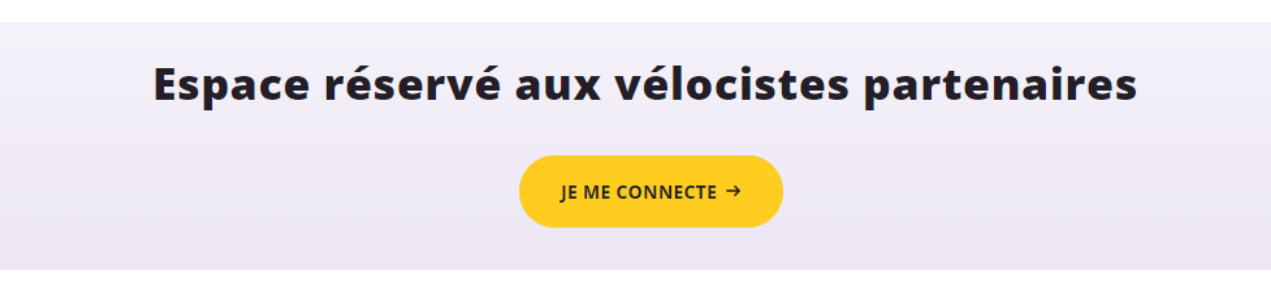

### **Depuis l'espace vélociste**

**1.** 

#### **Mot de passe oublié ?**

Mot de passe oublié ? Je clique sur je reçois un mail avec un lien de connexion pour modifier mon mot de passe.

# **2.**

Je rentre mon mot de passe  $3.$  Je clique sur pc

me connecter

SE CONNECTER →

#### **Connexion à l'espace** vélociste

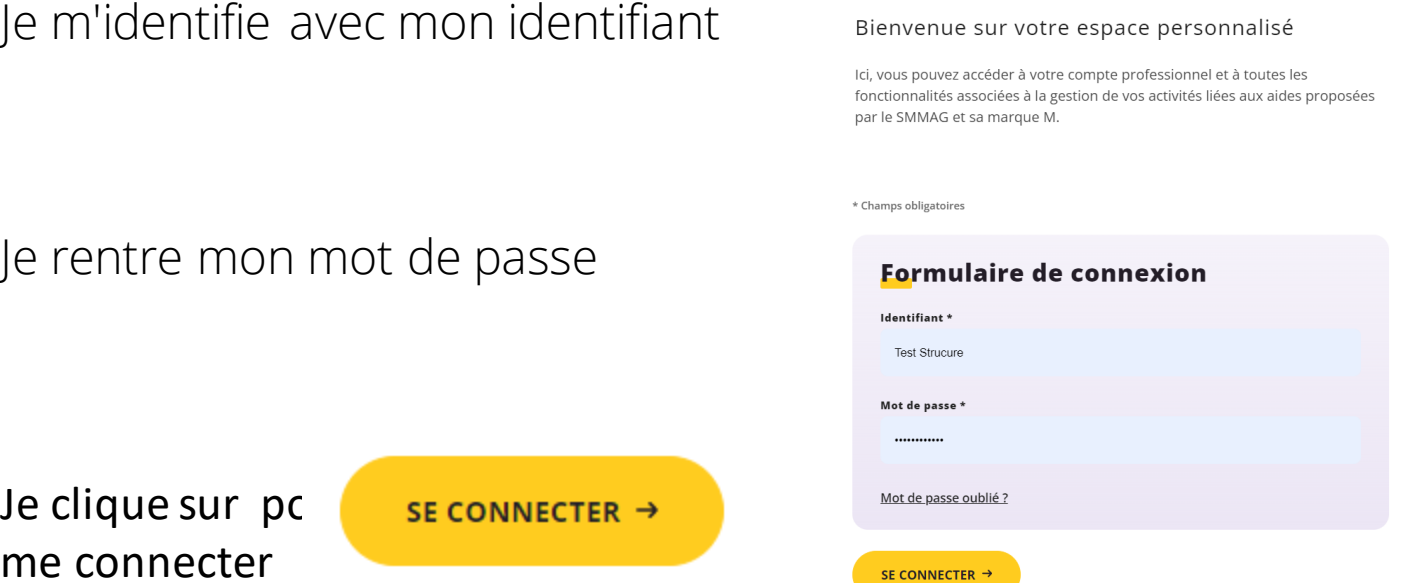

### **J'accède à mon espace vélociste**

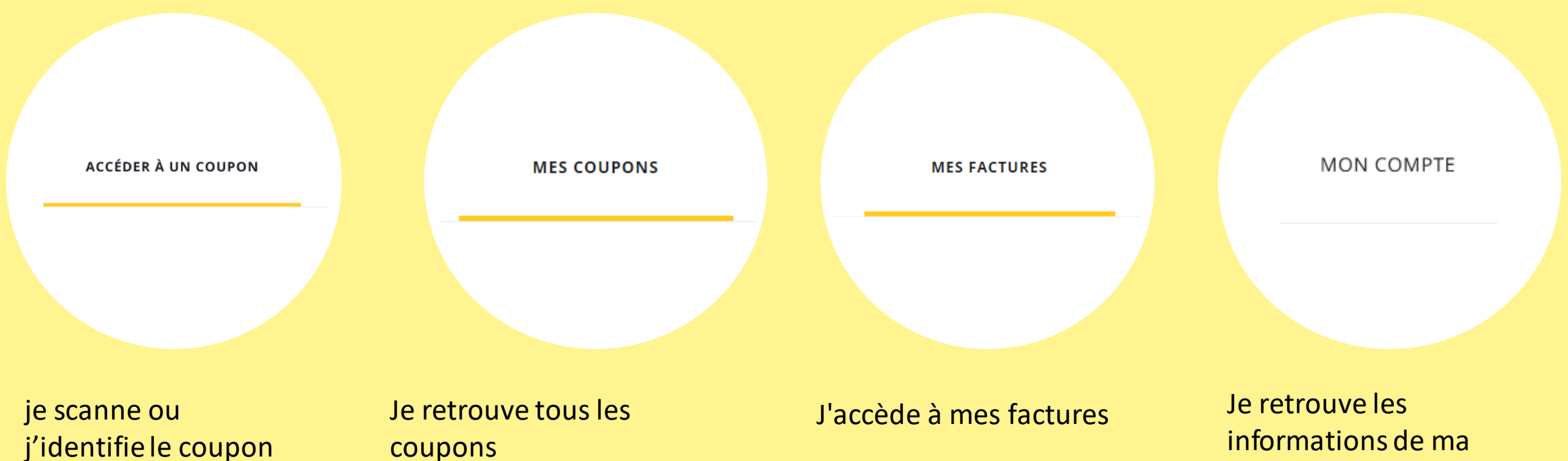

informations de ma structure, je peux modifier mon mot de passe

## **02 J'accède à un coupon**

### Il est possible de scanner le QRCODE ou d'entrer le numéro du coupon donné par le client

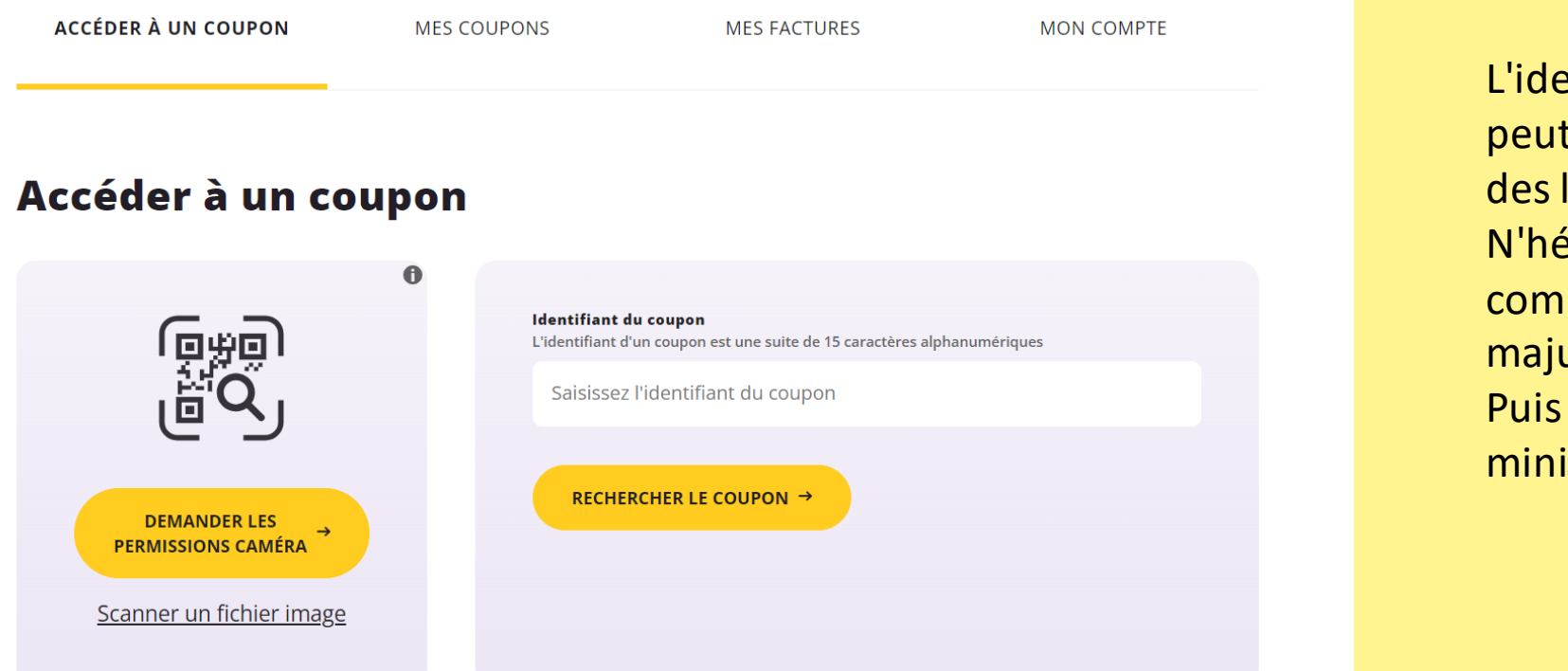

L'identifiant du coupon peut comportes des i et des l N'hésitez pas à commencer par i majuscule : I Puis essayer avec l miniscule

### **Le coupon est en attente de validation ?**

56€

32€

0€

Identifiant: Ds8UF4nRxrN3SC8

Aucun vélociste affecté

#### **VALIDE - EN ATTENTE D'UTILISATION**

Valable jusqu'au : 01/10/2023 à 00:00

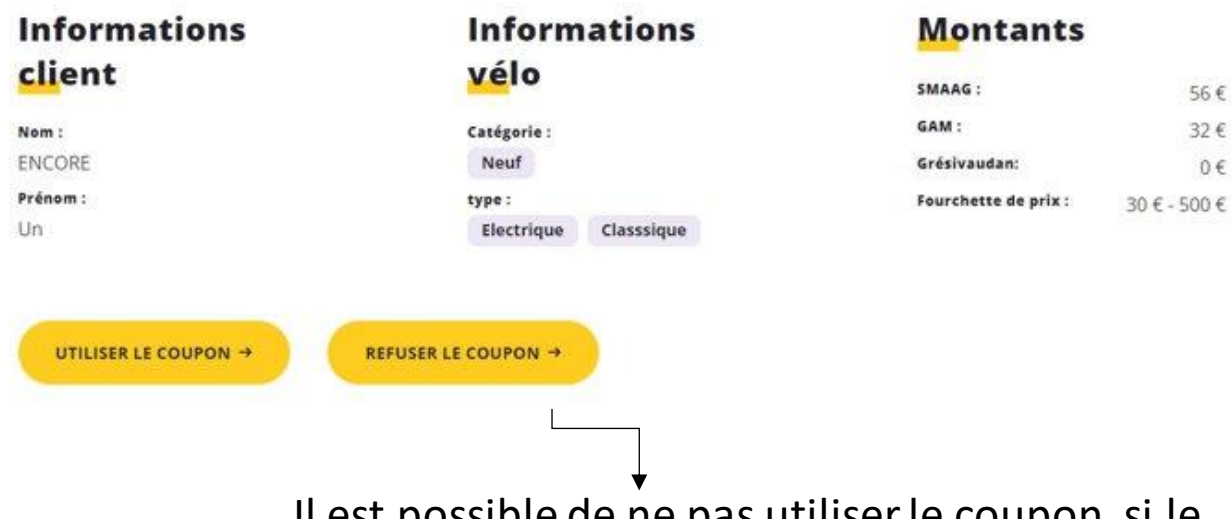

Il est possible de ne pas utiliser le coupon, si le client est indécis

#### **Les infos à vérifier**

- Je vérifie l'identité du demandeur avec sa pièce d'identité
- Les infos du vélo : catégorie et type
- Le montant du vélo et les montants des bons attribués

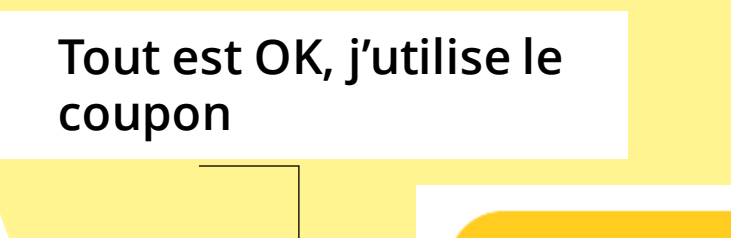

**UTILISER LE COUPON →** 

## Le coupon est utilisé

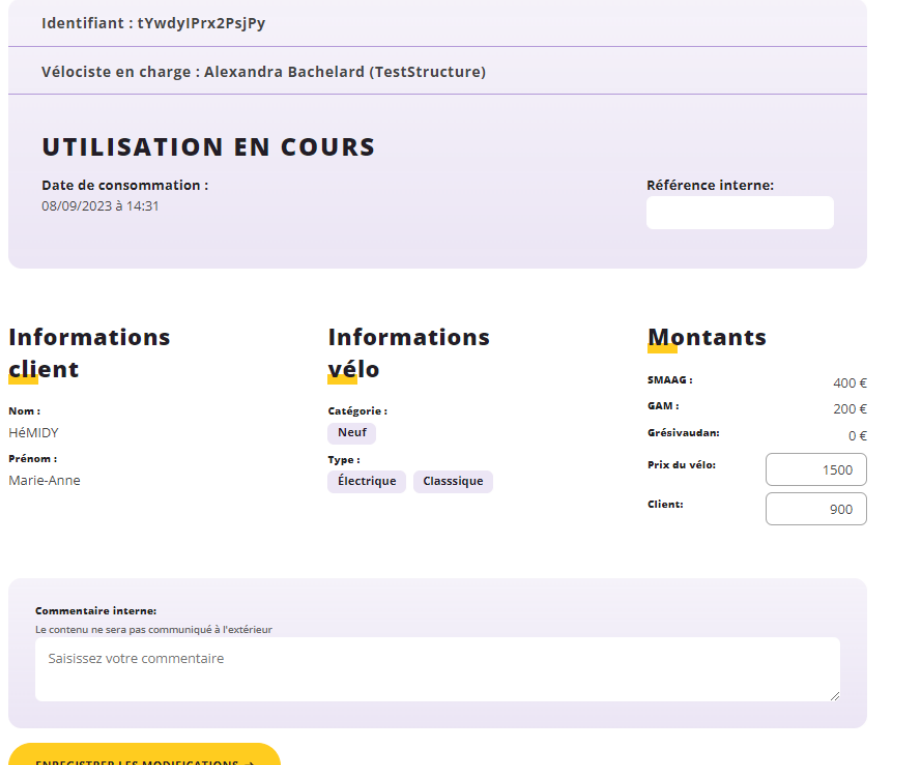

Le champs: *référence interne* est modifiable, vous pouvez reporter les initiales du vendeur, la rèf du devis.

Puis vous indiquer le prix du vélo, celui doit être inclus dans la fourchette. Un message d'erreur apparait si le montant n'est pas correct.

Le montant réglé par le client se calcule automatiquement.

## Le coupon est consommé en attente de facture

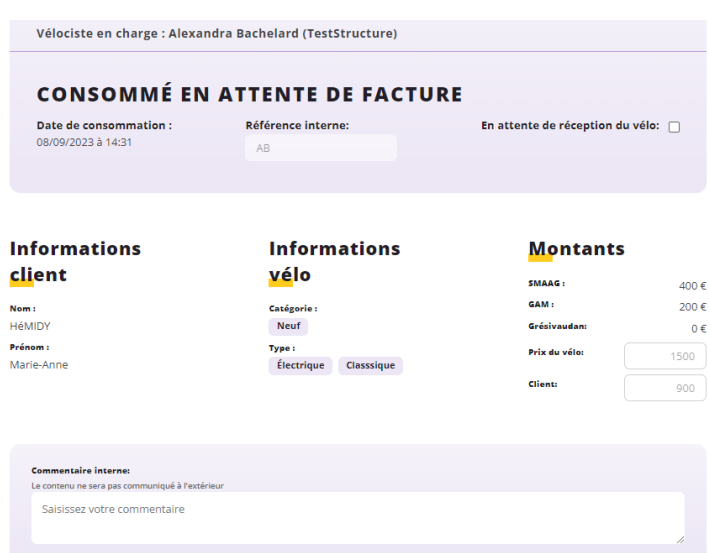

**Facturation** 

Une coche en attente de réception du vélo, vous permet de mettre en attente le processus. A réception du vélo, vous pourrez décocher et télécharger la facture.

Vous pouvez télécharger la facture dans l'onglet en bas et inscrire un commentaire si besoin (lien vers un site internet).

La pièce supplémentaire, permet d'envoyer un autre document comme la photo du vélo.

La facture est envoyée avec succès.

## Le coupon est périmé ?

#### Coupon aide à l'achat de vélo

Identifiants: AX5EED23PLKG85F

#### **COUPON PÉRIMÉ**

Valable jusqu'au : 2 février 2023

#### **Informations** client

Nom: DUPOND Prénom : Michel

#### **Informations** vélo Catégorie: Neuf

Type: VAE Cargo Fourchette:  $1600 \in 2500 \in$  **Montants** SMAAG: 350€ 390€

GAM:

J'invite le demandeur a renouveler sa demande. Son bon a dépassé la validité des 30 J.

**RETOUR** 

## Le coupon est déjà consommé ?

#### Coupon aide à l'achat de vélo

Identifiants: AX5EED23PLKG85F

#### **COUPON DÉJÀ CONSOMMÉ**

Valable jusqu'au : 2 février 2023

#### **Informations** client

Nom: DUPOND Prénom : Michel

#### **Informations** vélo

Catégorie: Neuf Type: VAE Cargo Fourchette: 1600€ - 2500€

#### **Montants**

SMAAG: 350€ 390€ GAM:

Vous n'avez pas grand chose à faire, peut être proposer des accessoires pour son vélo (acheté ailleurs!)

**RETOUR** 

## **02 MES COUPONS**

### **Permet d'accéder à la liste, il est possible de trier par état du coupon, par date**

#### **Mes coupons** État du coupon Recherche par nom et/ou référence Date de consommation du coupon (Du - Au) Tous les coupons ↓ Oue recherchez-vous?  $\Box$ ii/mm/aaaa □ ii/mm/aaaa 25 coupons Statut du coupon : Consommé - Facture envoyée Identifiants: AX5EED23PLKG85F Montant total: 1 659  $\epsilon$ **Date de consommation: 12 mai 2023 à 16:48:21** Nom : Cortier Prénom : Marie Référence interne: 12052023-veloacb-348615 AFFICHER LE COUPON → Identifiants: AX5EED23PLKG85F Statut du coupon : Consommé - Facture envoyée Montant total : 1 659 € **Date de consommation: 12 mai 2023 à 16:48:21** Nom: Cortier Prénom: Marie Référence interne : 12052023-veloacb-348615 AFFICHER LE COUPON →

### Mes coupons : accès à la facturation

**Facturation** 

❖ Télécharger la facture et autre document si nécessaire (comme photo du vélo)

❖ Envoyer des commentaires à Mtag.

#### Facture: Type de fichier : JPEG, PNG ou PDF (20Mo max.)  $\pm$  METTRE À JOUR LA FACTURE 1971\_Peugeotfact.jpg TÉLÉCHARGER LA FACTURE EXISTANTE Pièce jointe justificative Type de fichier : JPEG, PNG ou PDF (20Mo max.)  $\angle$  PARCOURIR AUCUN fichier **Commentaire pour MTag** Le contenu de ce champ sera visible de la MTag Saisissez votre commentaire **ENREGISTRER LES MODIFICATIONS -**

- ❖ Laisser des commentaires en interne
- ❖ Enregistrer => le coupon passe en statut en attente de validation
- La facture est validée par Mtag, Le statut est : facture validée

❖ Vous avez ensuite la main sur les statuts : en attente de remboursement Puis remboursement effectué

### Facture validée

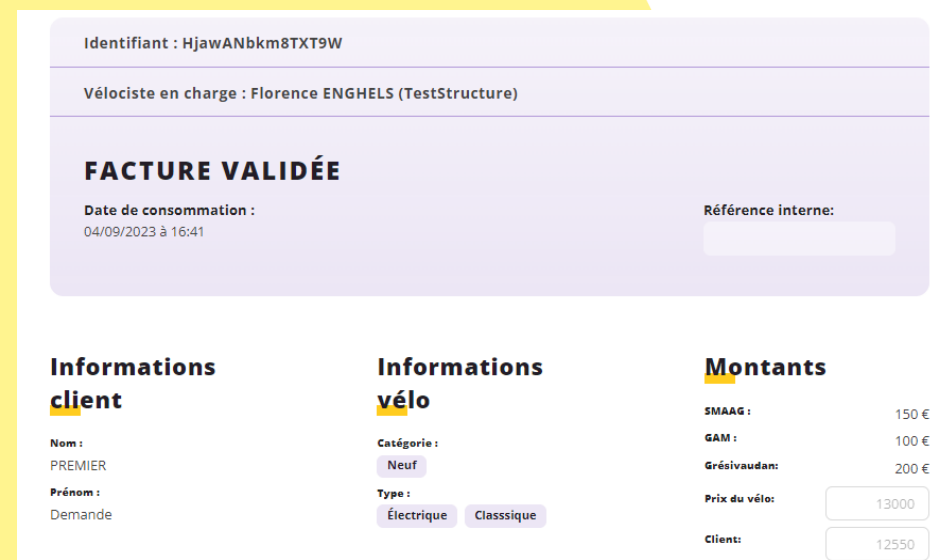

#### Vous pouvez récupérer la facture signée par M TAG

#### **Facturation**

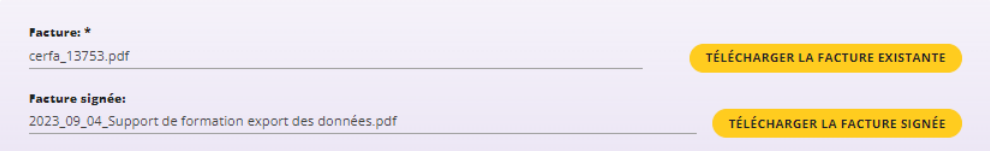

#### **Facturation**

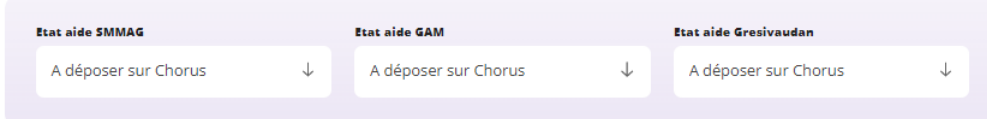

Vous avez la main sur l'état d'envoi des factures sur chorus, c'est à vous de modifier l'état des aides :

A déposer sur Chorus, Déposé sur Chorus, Remboursé

## **03 MES FACTURES**

### **Accéder à la liste : Trier par organisme payeur (SMMAG/GAM), par date et de sélection certaines factures**

#### **Mes factures**

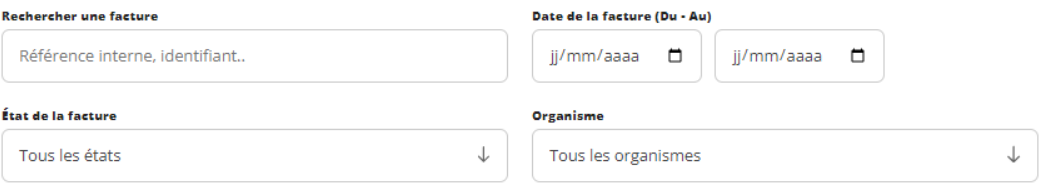

#### 9 résultats

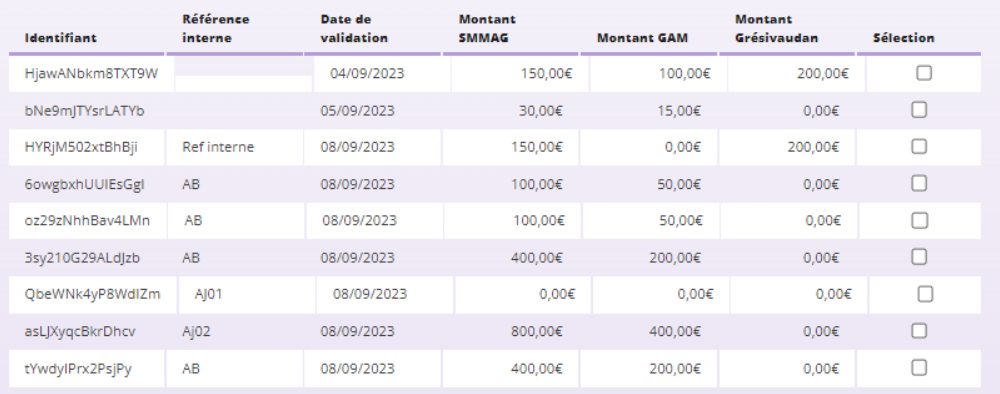

EXPORTER LES FACTURES SÉLECTIONNÉES →

❖ Vous pourrez exporter les factures sélectionnées pour demander votre remboursement sur Chorus

❖Pour rappel, les factures doivent éditées après validation MTAG.

❖Vous devez joindre l'export des montants SMMAG et Grésivaudan sur Chorus SMMAG L'export des montants GAM sur Chorus GAM

## **04 MON COMPTE**

#### **Mon compte**

**Dénomination: Structure TEST M TAG** Nom : Bachelard Prénom : Alexandra Rôles: Administrateur Adresse physique: 38000 GRENOBLE Adresse e-mail: aideachatvelo@m-tag.fr Site internet : Mot de passe : \*\*\*\*\*\*\*\*\*\*\*\*\*\* MODIFIER LE MOT DE PASSE  $\rightarrow$ DÉCONNEXION  $\rightarrow$ 

> ❖ Retrouvez toutes les informations relatives à votre structure

❖Permet de modifier le mot de passe et de se déconnecter

## **05 LA CONVENTION**

### **OBLIGATIONS DES PARTIES**

#### **OBLIGATIONS DU VÉLOCISTE**

**Le vélociste s'engage :**

**A proposer à la vente (…),**

- **des vélos et accessoire (…) conformes à la liste des équipements (…),**
- **(…) dont les prix publics minimum et maximum (…),**

**A pratiquer le prix du marché identique à l'offre tarifaire habituelle (…),**

**A proposer un service après-vente avec un atelier en magasin (…),**

A établir le devis nominatif (….),

**A utiliser un à deux bon(s) par vélo et par personne (...) sur la durée du dispositif (…),**

**A utiliser un à deux bon(s) par vélocargo et par foyer (...) sur la durée du dispositif (…), A vérifier l'identité de la personne,**

**A s'assurer de la validité du/des bons (…)**,

A valider le bon (…),

**A appliquer la réduction du ou des bons sur le prix de vente,**

**A établir une facture nominative délivrée à l'acquéreur comportant le nom du bénéficiaire du bon, le numéro du bon utilisé, la désignation du vélo, de la marque, du type de vélo, le prix du cycle et le prix de l'éventuel accessoire,**

**(…)**

**A transmettre par voie électronique via l'interface web dédiée à M TAG, la facture du vélo avec la remise et le bon,**

**A déposer sur Chorus au plus 1 fois par mois ses demandes de remboursement qui pourront couvrir un ou plusieurs bons, à réception de la validation par M TAG,**

(…)

#### **OBLIGATIONS DE M TAG**

M TAG s'engage :

- A mettre en œuvre la communication (…) du dispositif aide à l'achat de vélo,
- A organiser la conception et distribution des bons.(…)
- A mettre à disposition des vélocistes, les supports de communication (…),
- A assurer la formation des vélocistes agrées (…),
- A analyser les pièces reçues via le portail web et à transmettre au bénéficiaire dans un délai de 14 jours (…). A instruire immédiatement la demande pour les bénéficiaires se présentant en agence M,
- A vérifier dans un délai de 14 jours, les bons associés aux factures présentées par le vélociste (…),
- A transmettre la liste des bons validés au SMMAG et à la Métropole afin d'autoriser le paiement des factures déposées par les vélocistes.

#### **OBLIGATIONS DU SMMAG ET DE GAM**

A procéder au règlement des factures aux vélocistes après validation par M TAG, dans un délai de 30 jours à compter de leur date de réception sur Chorus.

## 06 L'IDENTITÉ GRAPHIQUE DU DISPOSITIF

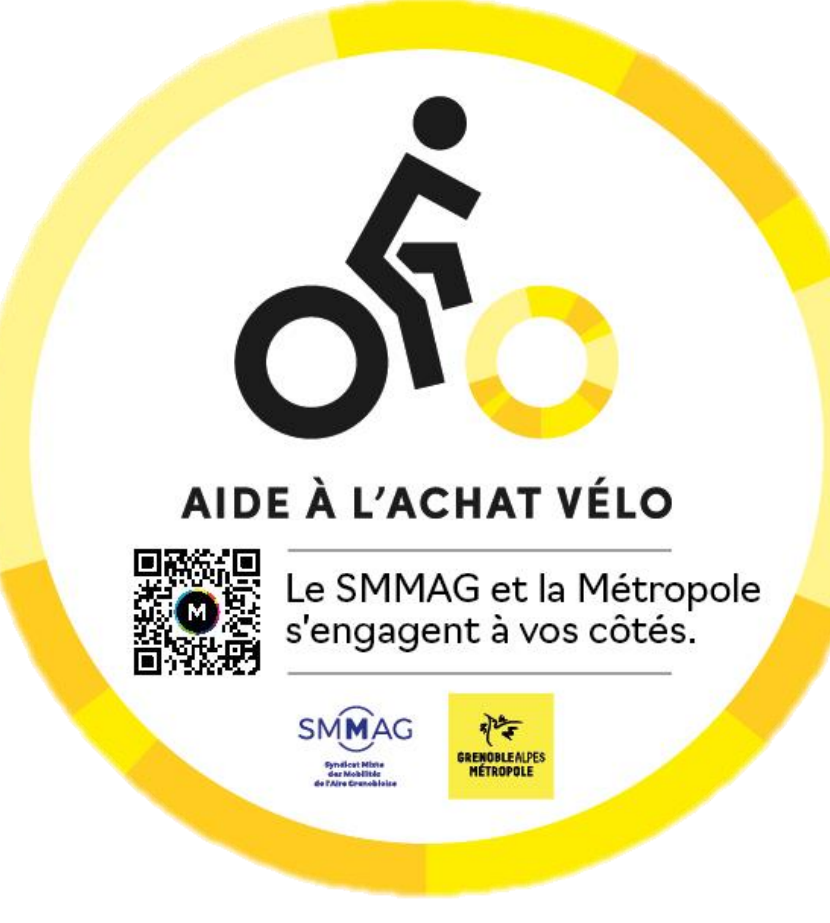

### **MACARON VITRINE** VÉLOCISTE

## **07 SES CODES DE COMMUNICATION**

### **AFFICHES**

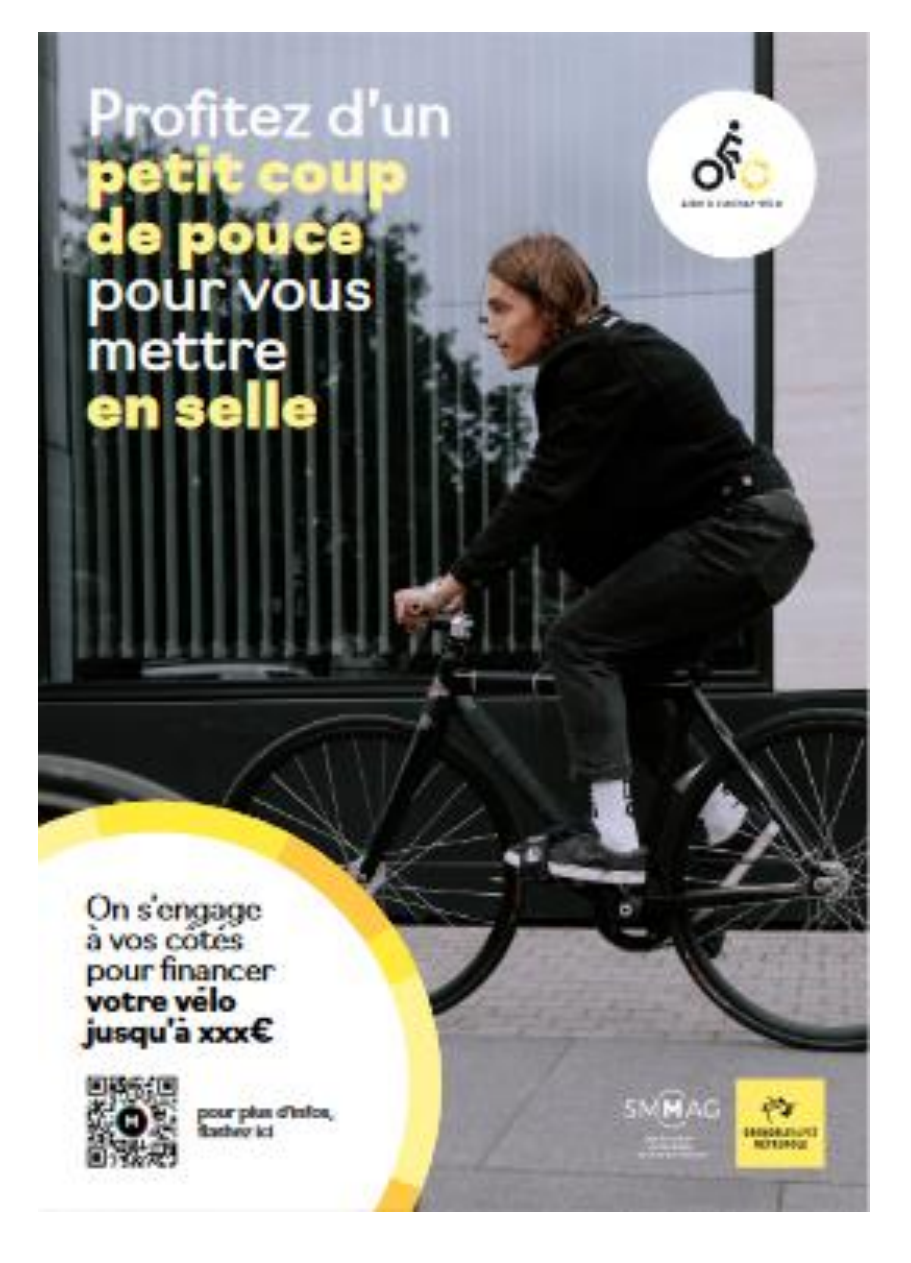

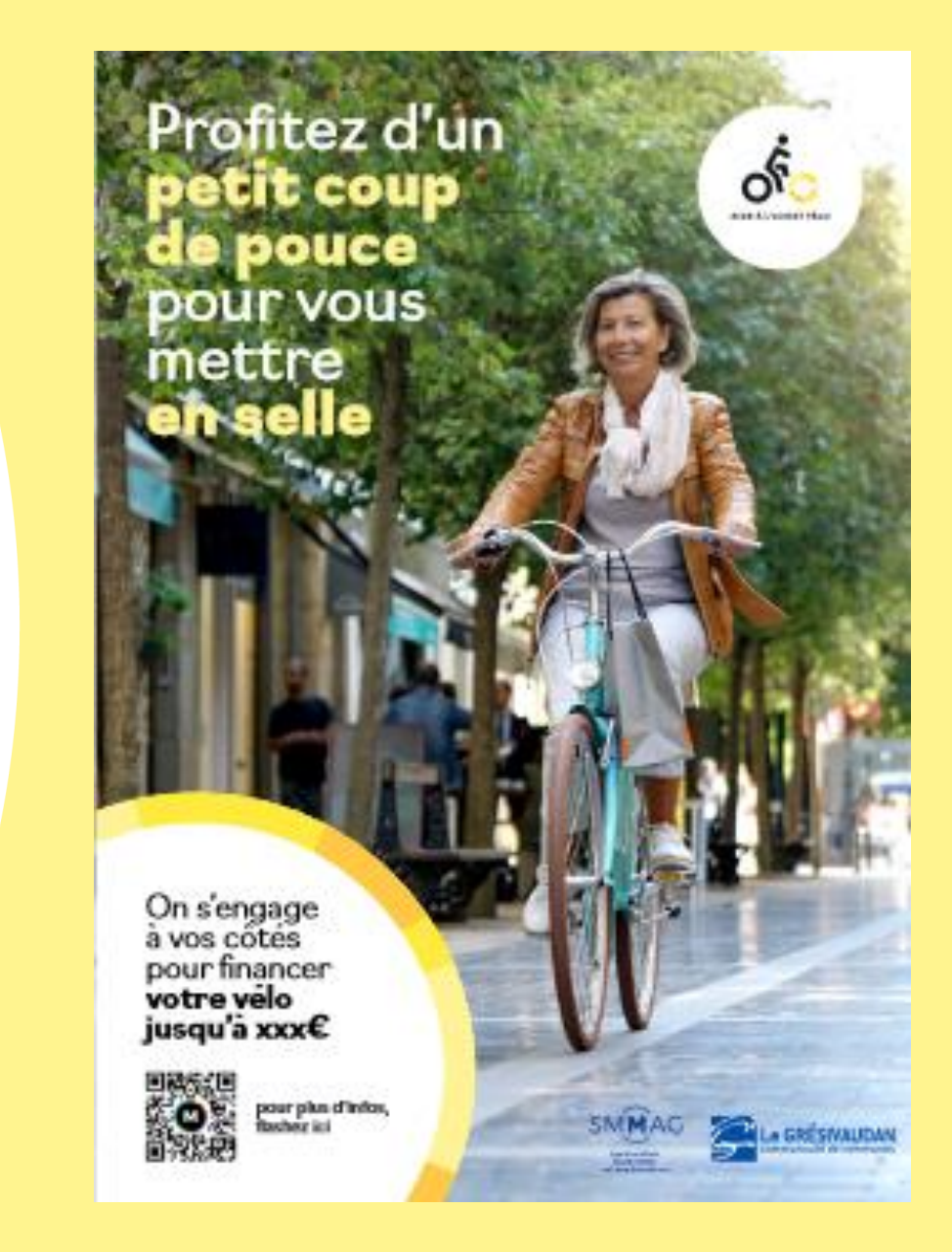

## 09 LA BOÎTE À OUTILS **DU DISPOSITIF**

## **DES ESPACES ET UN CONTACT DÉDIÉS**

#### **UNE PLATEFORME D'AIDE EN LIGNE**

Aide à l'achat vélo

#### **UNE PERMANENCE PHYSIQUE**

Agence Station Mobile : Tous les jeudis de 10h30 à 13h00 et de 14h00 à 18h30 (adaptation en horaires réduits : 9h00 – 13h00 et 14h00 – 17h00)

Agence Crolles : Mardi une semaine sur deux de 15h30 à 18h30

#### **UNE PLATEFORME DE REMBOURSEMENT EN LIGNE**

pour le remboursement des factures

#### **UN CONTACT UNIQUE**

Référente Bachelard Alexandra

06 58 38 54 23

aideachatvelo@m-tag.fr

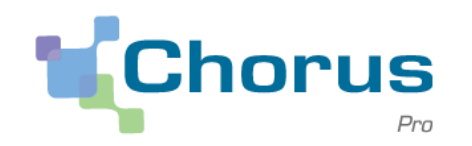